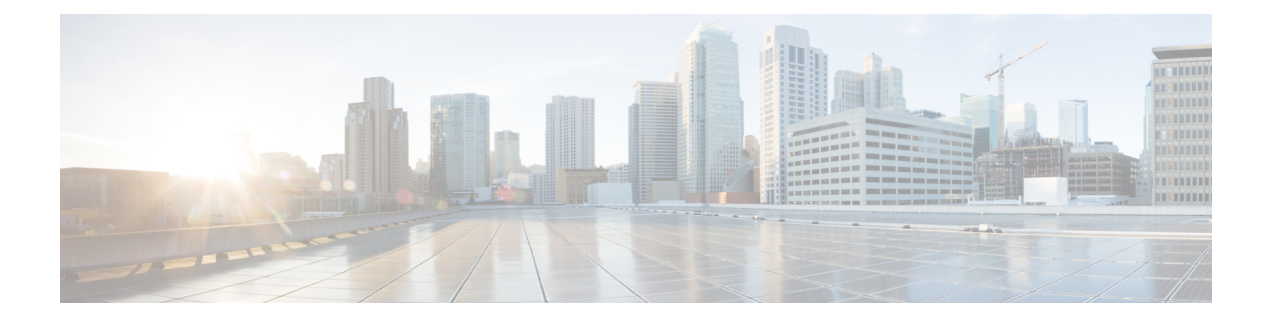

# **Cisco ACI vPod** のアンインストール

- Cisco ACI vPod [のアンインストールについて](#page-0-0) (1 ページ)
- Cisco ACI vCenter [プラグインを使用した](#page-0-1) Cisco ACI vPod のアンインストール (1 ページ)
- VMware PowerCLI を使用した Cisco ACI vPod [のアンインストール](#page-1-0) (2 ページ)
- Python を使用した Cisco ACI vPod [のアンインストール](#page-2-0) (3ページ)
- REST API [を使用した外部](#page-2-1) TEP プールの削除 (3 ページ)

# <span id="page-0-0"></span>**Cisco ACI vPod** のアンインストールについて

場合によっては、テストの目的で、または Cisco ACI ファブリックからすべての設定を削除す る必要が生じた際に、Cisco Application Centric Infrastructure(ACI) Virtual Pod(vPod) を削除 してファブリックを初期状態にリセットする必要があります。

Cisco ACI vPod は、Cisco ACI vCenter プラグイン、VMware PowerCLI、または Python スクリプ トを使用してアンインストールできます。

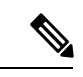

Cisco ACI vPod の 管理ツール(ACI vCenter プラグイン、VMware PowerCLI、および Python ス クリプト)を使用する場合は、vCenter 6.0 Update 3 以降の使用をお勧めします。 (注)

また、すべての外部トンネル エンドポイント (TEP) プールを削除する必要もあります。

# <span id="page-0-1"></span>**Cisco ACI vCenter** プラグインを使用した **Cisco ACI vPod** の アンインストール

## 始める前に

すべての Cisco Application Centric Infrastructure Virtual Edge 仮想マシン(VM)をホストから削 除します。Cisco Application Centric Infrastructure (ACI) Virtual Pod (vPod) に関連付けられて いる Cisco ACI Virtual Edge VM があればすべて、Cisco ACI vPod のアンインストール時に動作 を停止します。

### 手順

- ステップ **1** VMware vSphere Web クライアントにログインします。
- ステップ **2** [Navigator] で、**[Cisco ACI Fabric]** > **[Infrastructure]** を選択します。
- ステップ **3** 作業ウィンドウで [vPod] を選択し、[Select a VirtualPod] ドロップダウンリストから、アンイン ストールする Cisco Application Centric Infrastructure(ACI) Virtual Pod(vPod)を選択します。
- ステップ **4** [RemovePOD]をクリックし、[Uninstall vPOD]ダイアログボックスで[Yes]をクリックします。 Cisco ACI vPod に関連付けられている vSpine および vLeaf VM が削除されます。作業ウィンド ウの[vPod Nodes]領域で、ノードのステータスが非アクティブになったことを確認できます。 また、VM が VMware vCenter で使用できなくなったことも確認できます。

# <span id="page-1-0"></span>**VMware PowerCLI**を使用した**CiscoACI vPod**のアンインス トール

### 始める前に

すべての Cisco Application Centric Infrastructure Virtual Edge 仮想マシン (VM) をホストから削 除します。Cisco Application Centric Infrastructure(ACI) Virtual Pod(vPod) に関連付けられて いる Cisco ACI Virtual Edge VM があればすべて、Cisco ACI vPod のアンインストール時に動作 を停止します。

#### 手順

**Remove-VPodVM** コマンドを使用して、指定した Cisco ACI vPod ID の VM を削除します。

次のテキストはコマンドの構文です。

Remove-VpodVM [-VpodId] *Object* [*CommonParameters*]

例:

```
PowerCLI C:\> Remove-VpodVM -VpodId 2
Connecting to vCenter.................................................[ok]
Fetching all vSpine/vLeaf VMs.........................................[ok]
Deleting VM cisco-vPod2-leaf1.........................................[ok]
Deleting VM cisco-vPod2-spine1........................................[ok]
```
# <span id="page-2-0"></span>**Python** を使用した **Cisco ACI vPod** のアンインストール

### 始める前に

すべての Cisco Application Centric Infrastructure Virtual Edge 仮想マシン(VM)をホストから削 除します。Cisco Application Centric Infrastructure (ACI) Virtual Pod (vPod) に関連付けられて いる Cisco ACI Virtual Edge VM があればすべて、Cisco ACI vPod のアンインストール時に動作 を停止します。

### 手順

remove-vpodvm.py コマンドを使用して、指定した Cisco ACI vPod ID の Cisco ACI vPod VM をすべて削除します。

次のテキストはスクリプトの使用方法を示しています。

(venv) usage: remove-vpodvm.py [-h] [--silent] --vcenter VCENTER --vc-username VC\_USERNAME [--vc-password VC\_PASSWORD] --vpod-id VPOD\_ID

### 例:

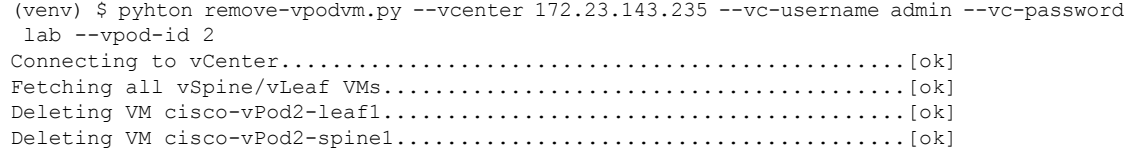

## <span id="page-2-1"></span>**REST API** を使用した外部 **TEP** プールの削除

Cisco Application Centric Infrastructure(ACI) Virtual Pod(vPod) のアンインストールに加え て、外部トンネルエンドポイント (TEP) プールをすべて削除する必要もあります。ルーティ ング可能なサブネットを適切に削除することができます。

REST API では、外部 TEP プールのことをルーティング可能なサブネットと呼んでいます。

### 手順

ステップ **1** 状態を非アクティブに設定します。状態を非アクティブに設定すると、それ以降、このプール から IP アドレスが割り当てられなくなります。

#### 例:

<fabricExtRoutablePodSubnet pool="192.4.1.0/27" state="inactive"/>

ステップ2 各 Cisco ACI vPod のすべての仮想ノード (vLeaf と vSpine) の使用を停止します。

ステップ **3** サブネットを削除します。

サブネットを削除できるのは、このプールからの IP アドレスが使用されていない場 合のみです。 (注)

## 例:

<fabricExtRoutablePodSubnet pool="192.4.1.0/27" status="deleted"/>